# **Important Notice**

**for Macintosh users**

**You must read this before connecting the FA-101 to your computer!**

Before using a FireWire (IEEE1394) audio interface, you must either update Mac OS or access the Apple Computer, Inc. website and update your Mac OS to the latest state.

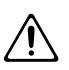

#### **Caution!**

Noise may be heard in the audio playback if you have not updated Mac OS to the latest state.

# **Check the Mac OS version**

From the **Apple** menu, choose **About This Mac** and check the Mac OS version.

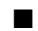

#### ■ If the display indicates version 10.3.4

The latest FireWire audio driver is already installed; you may proceed without further updating.

#### ■ If the display indicates version 10.3.3

We recommend that you use Mac OS Software Update (\*1) to update to 10.3.4.

If you want to continue using version 10.3.3, you will need to download the FireWire audio driver from the Apple Computer, Inc. website and install it. For details, refer to **"Installing only the FireWire audio driver (Version 10.3.3 only)."**

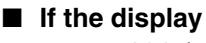

#### ■ If the display indicates a version older than 10.3.3

Use Mac OS Software Update (\*1) to update to 10.3.4 or later.

■ If the display indicates a version more recent than 10.3.4 Please check the following website for compatibility information.

### **http://www.edirol.com/**

*\*1 For details on how to update, refer to the Mac OS X help.*

## **Installing only the FireWire audio driver (Version 10.3.3 only)**

If you want to continue using Mac OS version 10.3.3 and update only the FireWire audio driver, use the following procedure to install the driver.

- *\* This cannot be installed in any version other than Mac OS 10.3.3.*
- **1.** Disconnect all peripheral devices from your computer other than a USB keyboard and USB mouse.
- **2.** Access the Apple Computer, Inc. website. **http://www.apple.com/**
- **3.** Click the **Support** tab, and then click **Downloads**. (\*2)

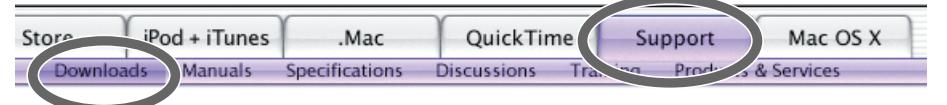

**4.** From the list of **Apple Downloads**, select **FireWire Audio Driver Update 1.0.8** or higher (\*2) and download the latest FireWire audio driver. You can point your browser to **http://www.apple.com/support/downloads/firewireaudiodriverupdate.html** to access the appropriate site directly. (\*1)

*\*2 As of May 2004. For the latest information, please visit http://www.edirol.com/.*

- **5.** The installer will startup automatically. If it will not, double-click the installer icon for the driver you downloaded, and execute the installation.
- **6.** Proceed with the installation as directed by the instructions that appear in the screen.

## **Check that the update was successful**

- **7.** From the **Apple** menu, choose **About This Mac**.
- **8.** Click **More Info**.... The **System Profile** window will appear.
- **9.** In the left column of the **System Profile** window, click the ▼ next to **Software**.

**10.** Click **Extensions**, and from the system extension names that appear, choose **AppleFWAudio** and verify the version number. If the version number is **1.0.8** or higher, your system has been updated.

The FA-101 may not operate correctly such as no sound if you power up your Macintosh with the FA-101 already connected. If this occurs, power up your Macintosh before connecting the FA-101.

This problem is currently being investigated by Apple Computer, Inc. For the latest information, refer to the following website.

**http://www.edirol.com/**

#### © 2004 ROLAND CORPORATION

All right reserved. No part of this publication may be reproduced in any form without the written permission of ROLAND CORPORATION